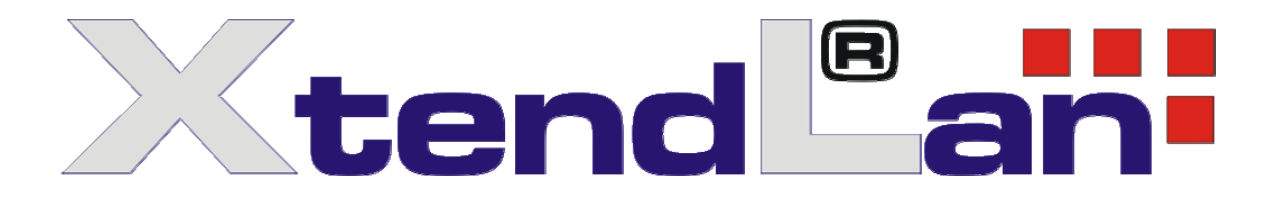

# **DVR-410AUTO series**

# **Mobile DVR HDD Manager User's Guide**

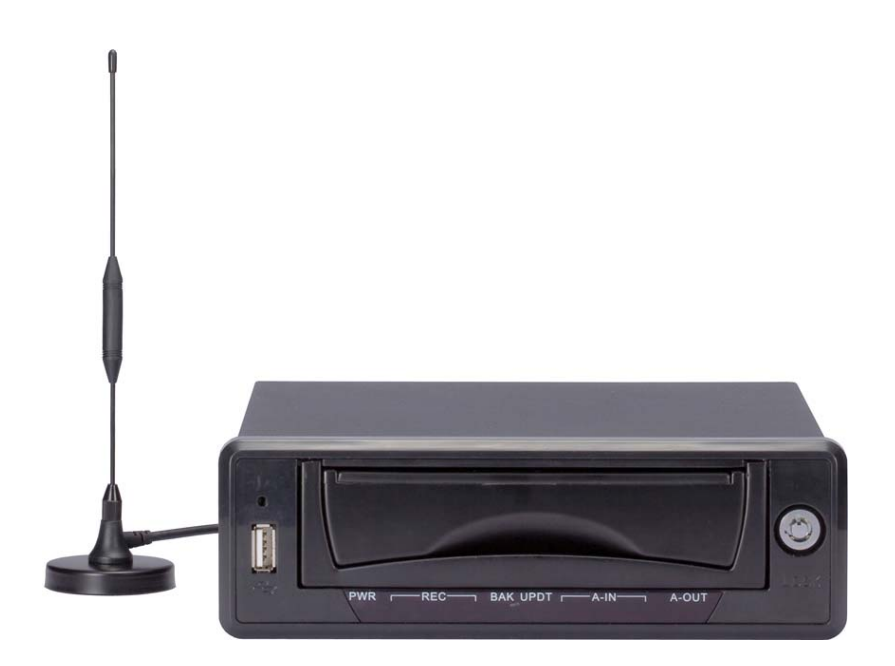

# **Table of Contents**

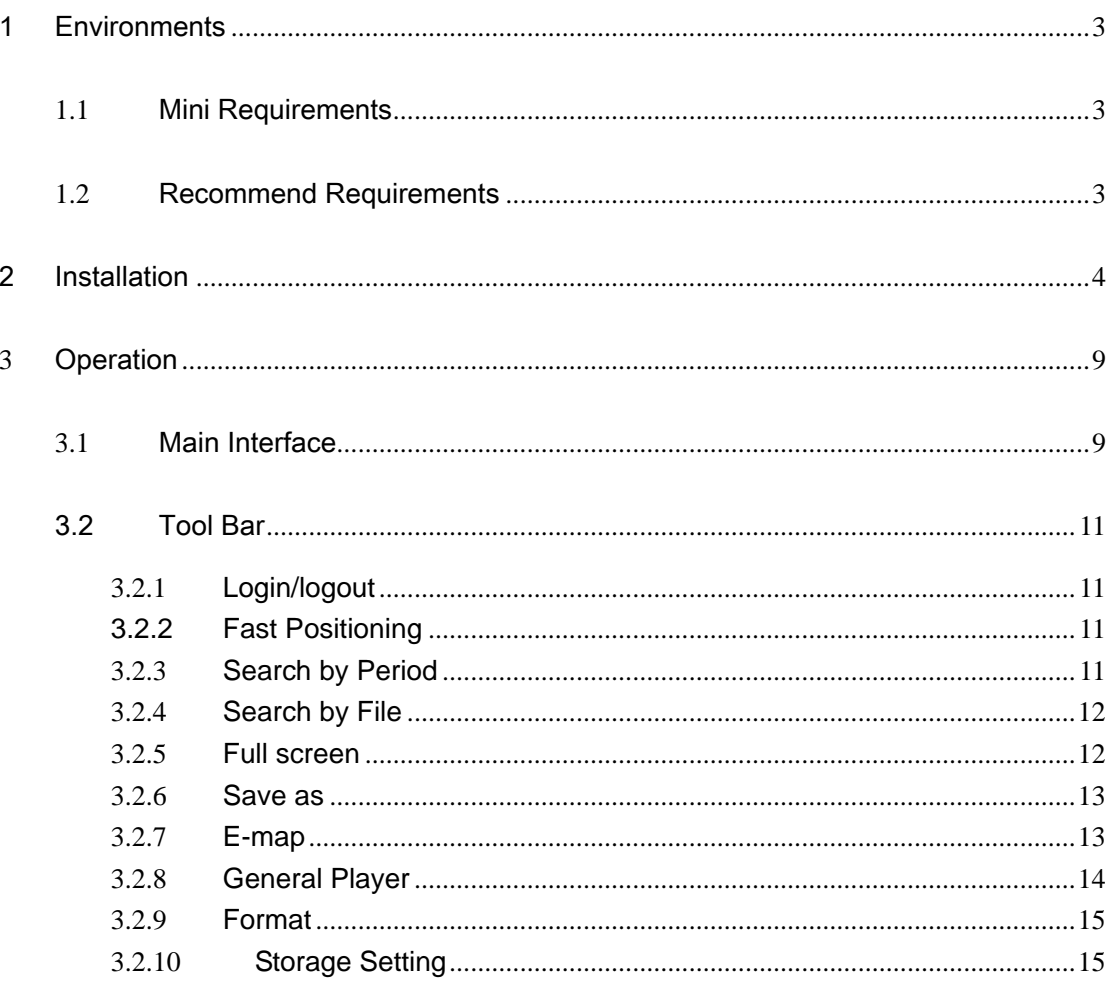

# 1 Environments

### 1.1 Mini Requirements

- CPU Intel P4 1.8GHz
- 1G Memory
- 50MB HDD capacity
- Resolution 16bit 800×600
- $\bullet$  Mouse/keyboard/USB
- Microsoft Windows 95/98/ME/NT4.X/2000/XP OS

## 1.2 Recommend Requirements

- CPU Intel Core 2 Duo E6600
- Dual-channel 2G memory or higher, 256M memory independent display card
- 512MB HDD capacity or higher
- Resolution 16bit 1024×768
- $\bullet$  Mouse/keyboard/USB
- Microsoft Windows 2000-SP4/2003/XP-SP2OS

## 2 Installation

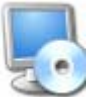

Double click icon to run exe file, you can see the following dialogue box. See

Figure 2-1.

Right now system supports three languages, please check the corresponding box and then click next button to continue.

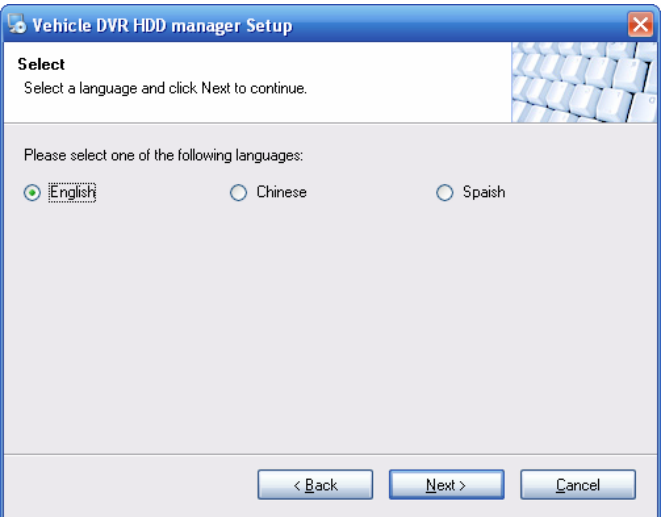

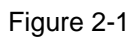

Now you can see an interface is shown as in Figure 2-2. Here you can view software version information and some installation recommendations.

Click the next button to continue.

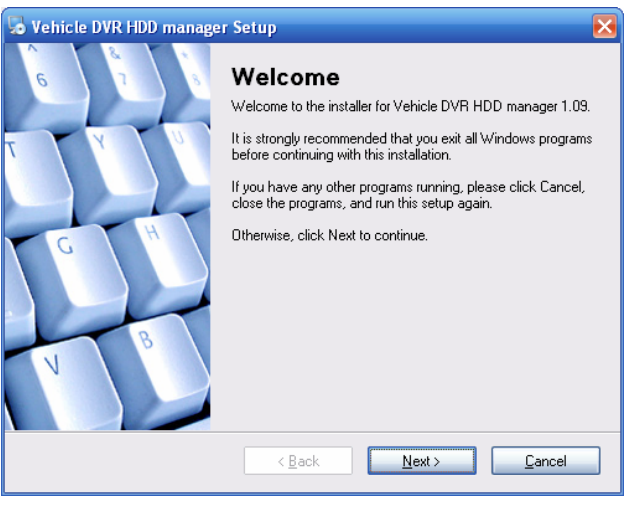

Figure 2-2

#### **Important**

If you have installed the Vehicle DVR HDD Manager before, system may pop up the following dialogue box. See Figure 2-3.

You need to uninstall the software or delete the corresponding folder and then begin the installation again.

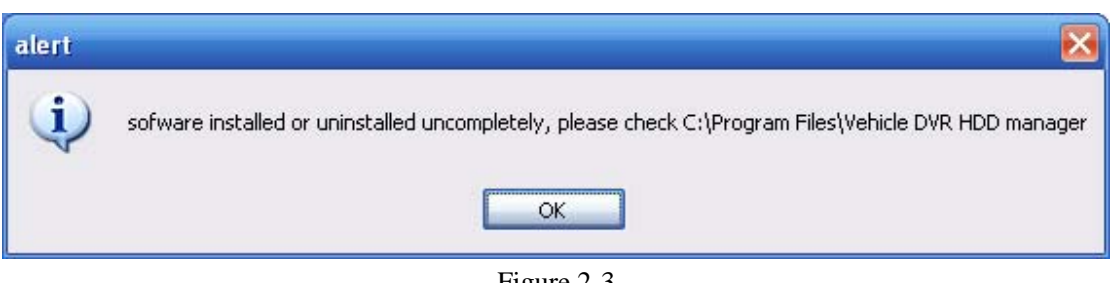

Figure 2-3

Now you can see the license agreement dialogue box. See Figure 2-4.

Please check the "I agree to the terms of the license agreement" box and then click the next button to continue.

You can check the "I do not agree to the terms of this license agreement" box and then click the cancel button to exit.

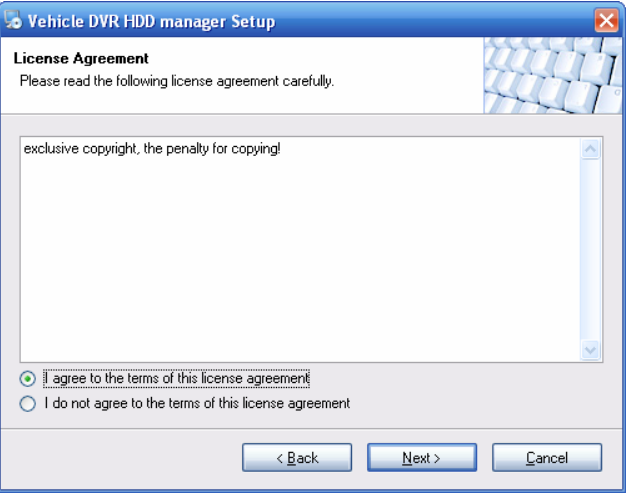

Figure 2-4

Now you can see the user information interface is shown as in Figure 2-5.

You can input the corresponding information here and then click the next button to continue.

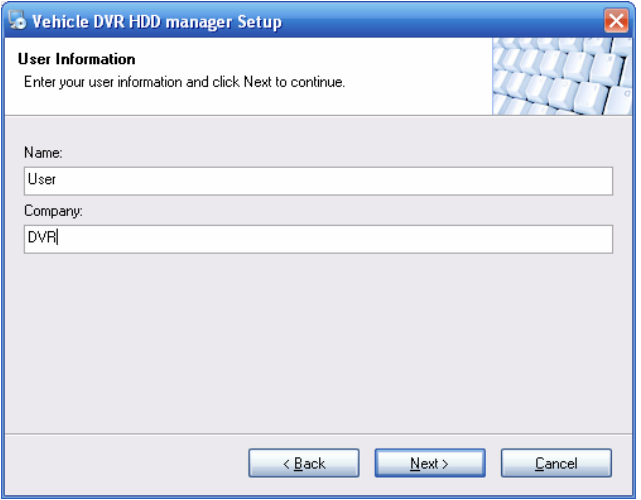

Figure 2-5

Now system pops up the installation folder interface. See Figure 2-6.

You can click change button to select the corresponding installation folder and then click the next button to continue.

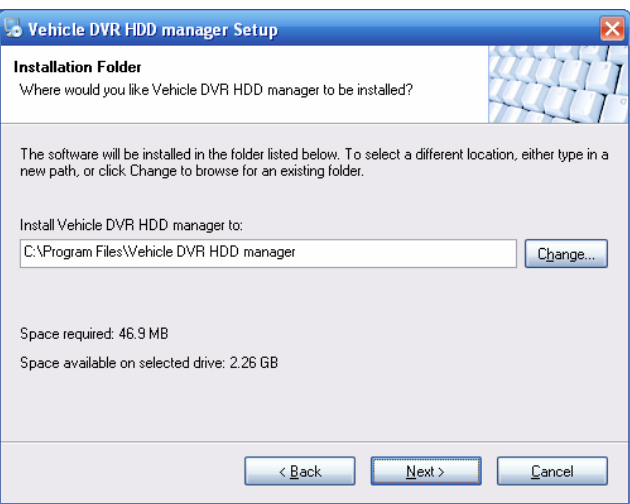

Figure 2-6

Now you can see the shortcut folder interface. See Figure 2-7.

You can check the corresponding item and then click the next button to continue.

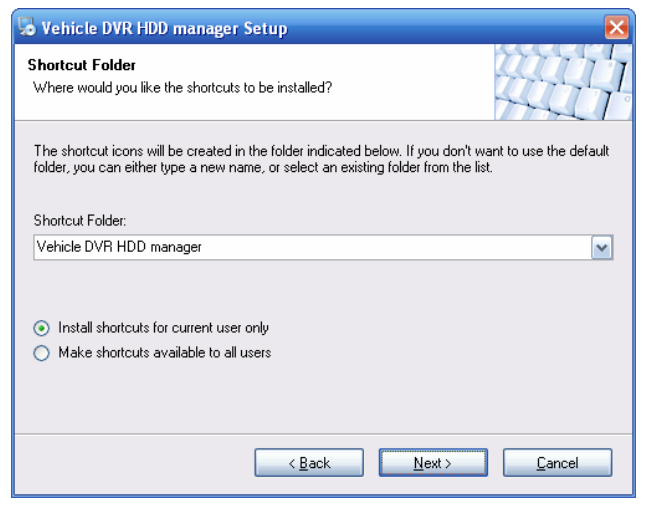

Figure 2-7

Now you can see system is ready to install now. See Figure 2-8. Please click next button to continue.

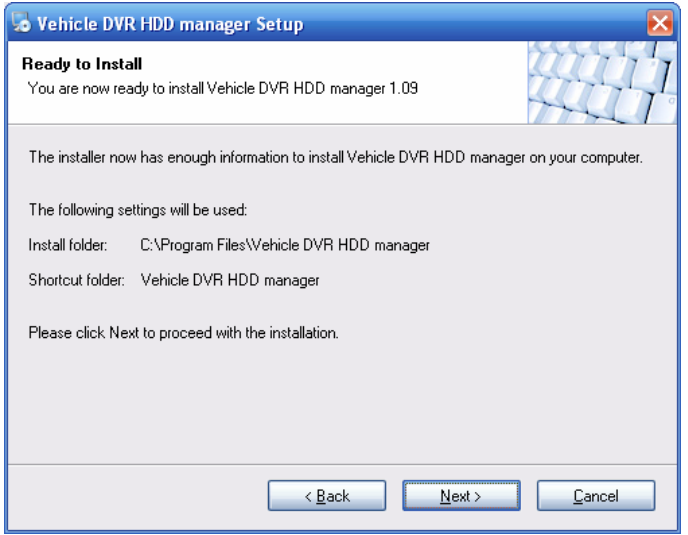

Figure 2-8

During the installation, you can see the following installation progress bar for you reference. See Figure 2-9.

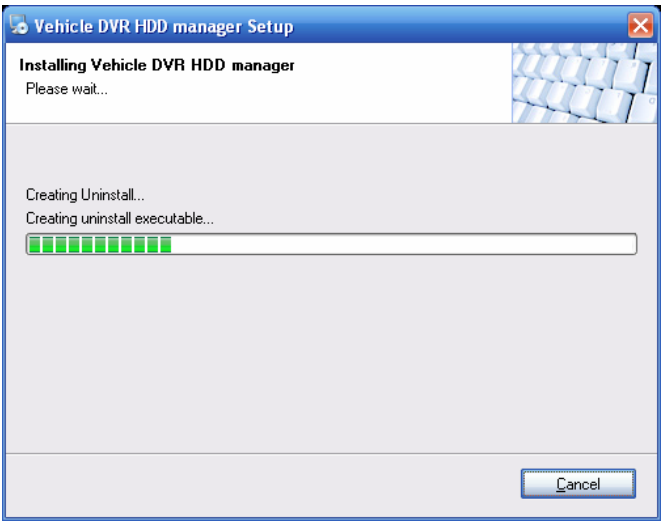

Figure 2-9

Now you can see the following interface. See Figure 2-10. You can check the corresponding box and then click the next button to continue.

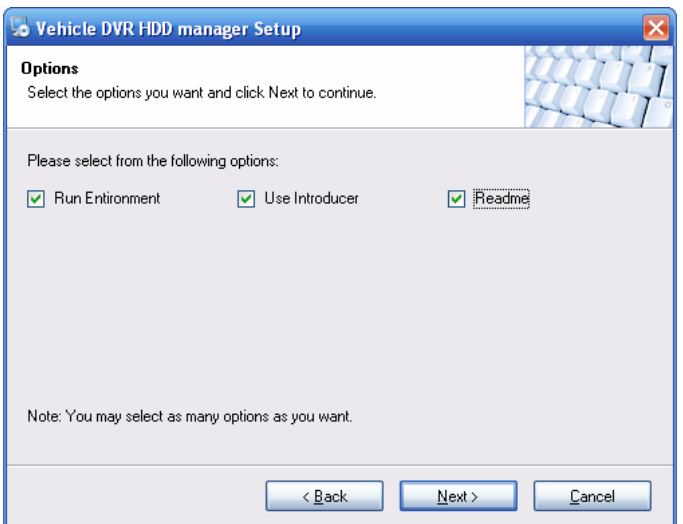

Figure 2-10

System pops up the license agreement dialogue box. See Figure 2-11.

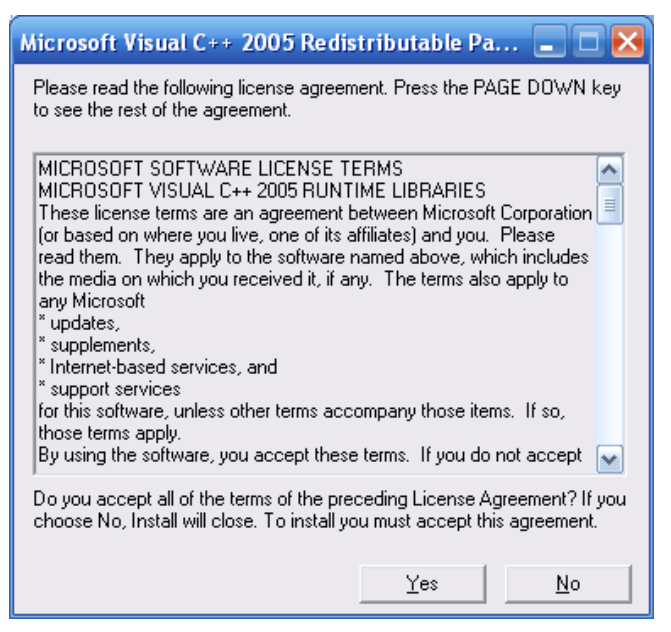

Figure 2-11

Now you have successfully installed the Vehicle DVR HDD Manager, please click finish button to complete the installation. See Figure 2-12.

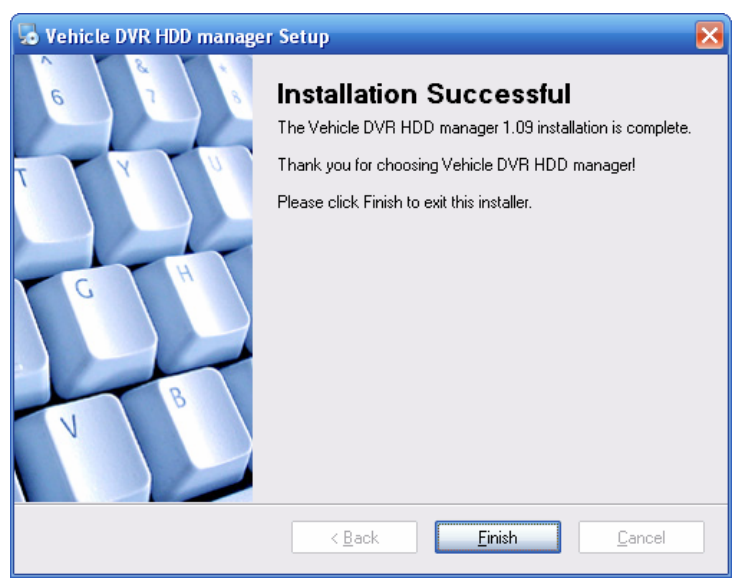

Figure 2-12

# **3** Operation

### **3.1** Main Interface

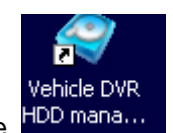

Double **HDD mana...** in the desktop, you can see the following dialogue box. See Figure

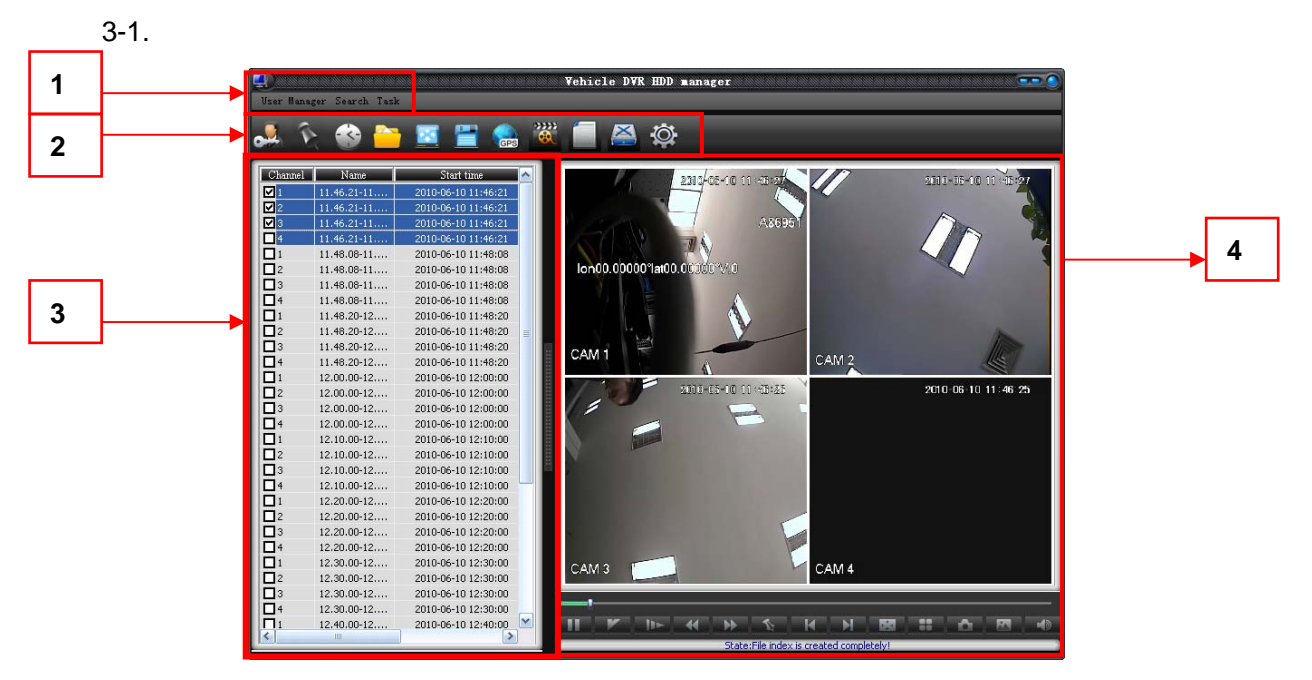

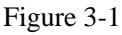

There are four sections.

#### **Section 1: Menu**

- User Manager: login/logout/exit.
- $\Diamond$  Search: Fast positioning. Search by date, search by time,
- $\div$  Task: Full screen, config, saves.

#### **Section 2: Tool bar**

- Login/logout
- $\Leftrightarrow$  Fast positioning
- $\Leftrightarrow$  Search by period
- $\Leftrightarrow$  Search by file
- $\div$  Full screen
- $\Diamond$  Download
- $\Leftrightarrow$  GPS
- $\Leftrightarrow$  General record player
- Log (**It is invalid now**)
- $\Leftrightarrow$  HDD format
- $\diamond$  Storage settings.

Please refer to chapter 3.2 for detailed operation instruction.

#### $\bullet$  Section 3: Record file list

Here you can view record file information. It includes: channel number, file name, start time, end time, file size.

Double click the file name you can view the file content.

#### **Tips:**

Click the channel number column to select/cancel all files.

#### **Section 4: Record playback**

- $\Diamond$  Record file playback window: Right click mouse, you can see there are two buttons: audio/full video. Double click the mouse you can realize one-window playback.
- $\Diamond$  Play process bar: Here you can view current record playback process.
- $\Diamond$  Player operation menu: The player operation button is shown as in Figure 3-2. Please note the player here is for the files in the Mobile DVR HDD Manager only.

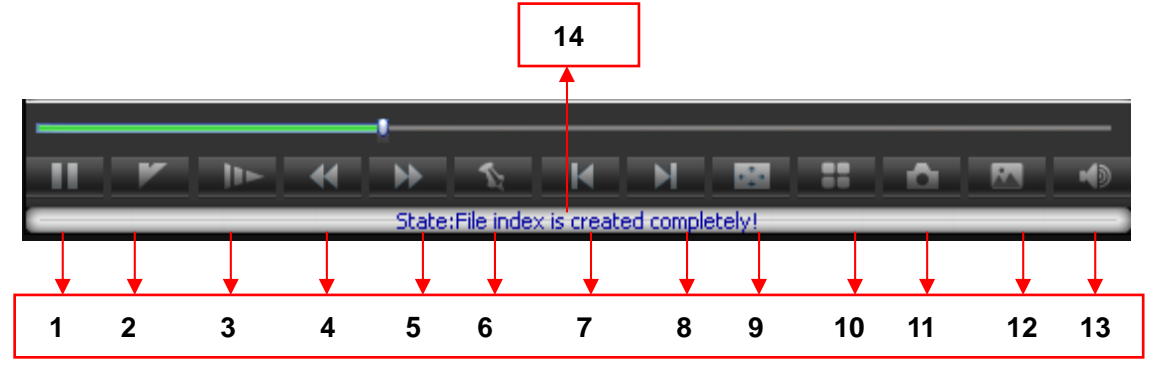

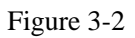

Please refer to the following sheet for detailed information.

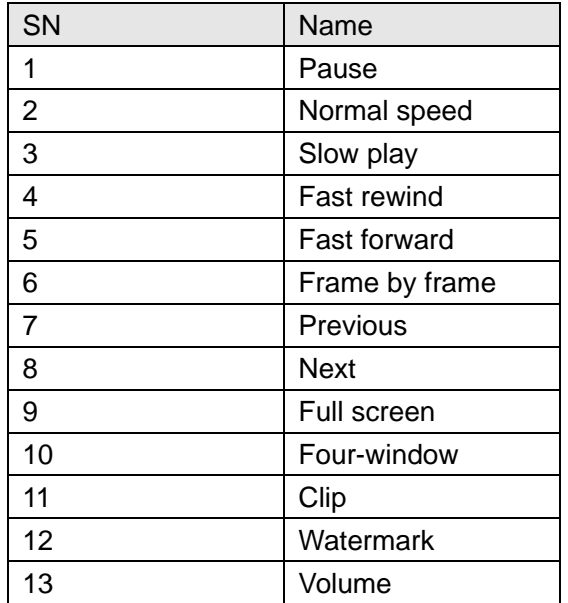

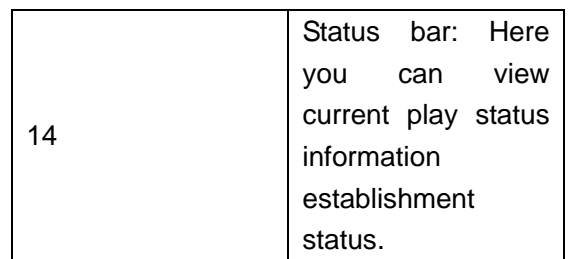

### 3.2 Tool Bar

#### **3.2.1 Login/logout**

Login/logout: This function is null right now since the software can run independently.

#### **3.2.2 Fast Positioning**

Fast positioning: Click the fast positioning button , you can see the following

interface. See Figure 3-3. Here you can set the corresponding time and then click OK button to search.

Please note, for the local record, system will begin playing the whole file.

For the file in the Mobile DVR HDD manager, system will begin playing from the time you specified here.

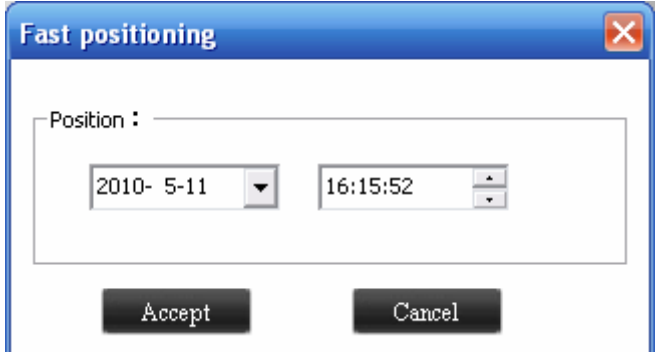

Figure 3-3

### **3.2.3 Search by Period**

Search by period: Click the search by period button , you can see an interface is

shown as in Figure 3-4.

System will begin playing file from the top list to the bottom.

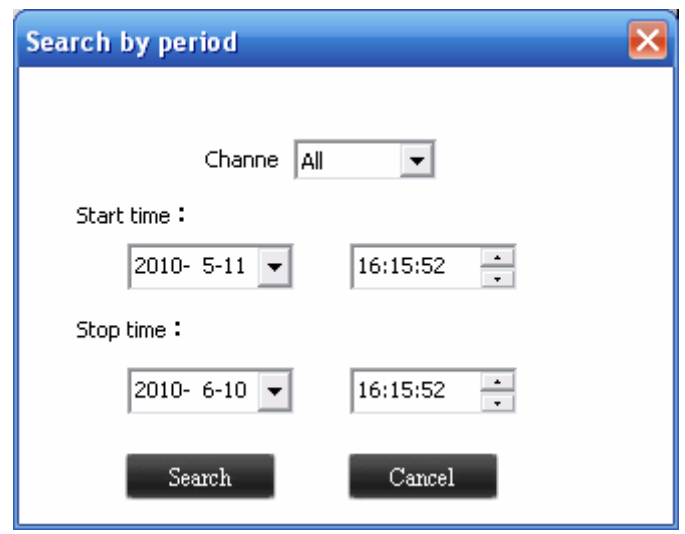

Figure 3-4

#### **3.2.4 Search by File**

Click search by file icon  $\Box$ , system pops up a dialogue box shown as in Figure 3-5. Click browser to select the path and then click the search button to search the corresponding file.

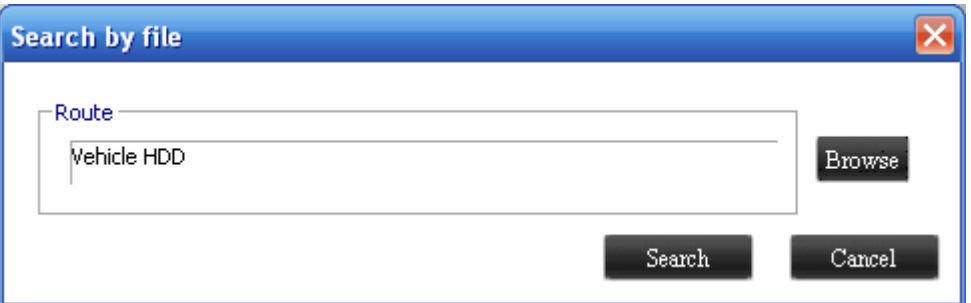

Figure 3-5

#### **3.2.5 Full screen**

Click full screen button , you can see the following interface. See Figure 3-6. You can click exit button in the keyboard or the full screen button at the bottom of the interface to restore.

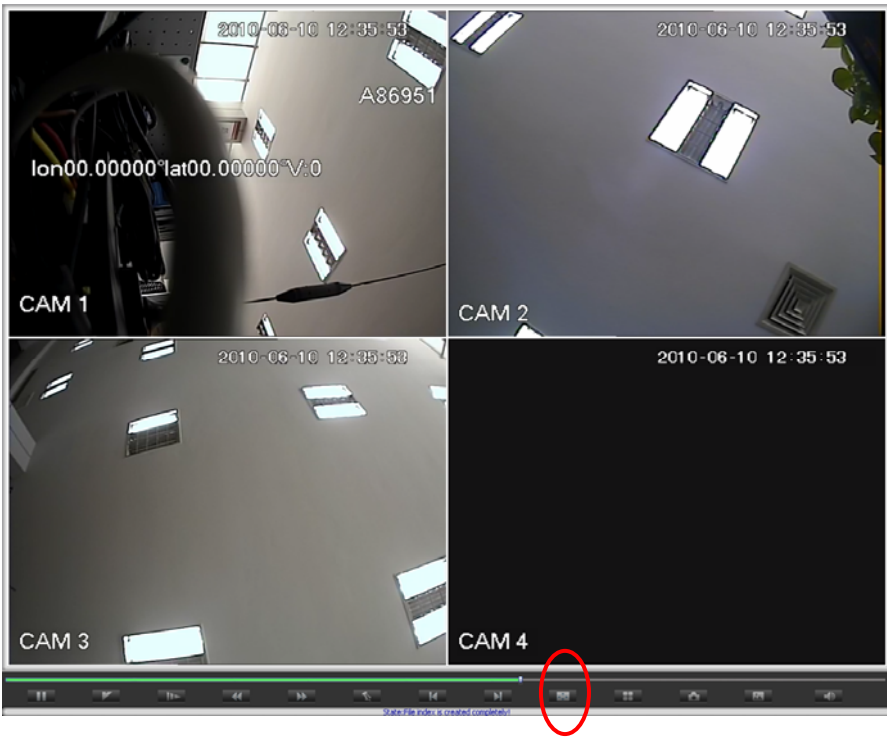

Figure 3-6

#### **3.2.6 Save as**

Click save as button  $\Box$ , you can download the file(s) you selected to the local end. The process bar is shown as below. See Figure 3-7.

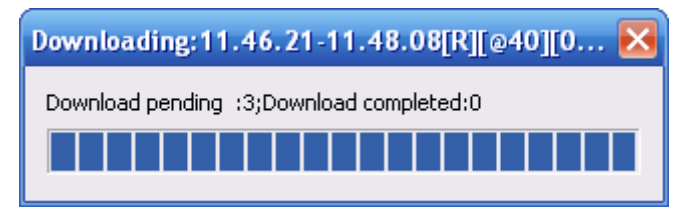

Figure 3-7

#### **3.2.7 E-map**

Click e-map button, the interface is shown as in Figure 3-8.

Here you can view the lowest speed (blue color), and the high-speed (red color). The normal speed is shown as in green.

At the bottom of the interface there are seven buttons:

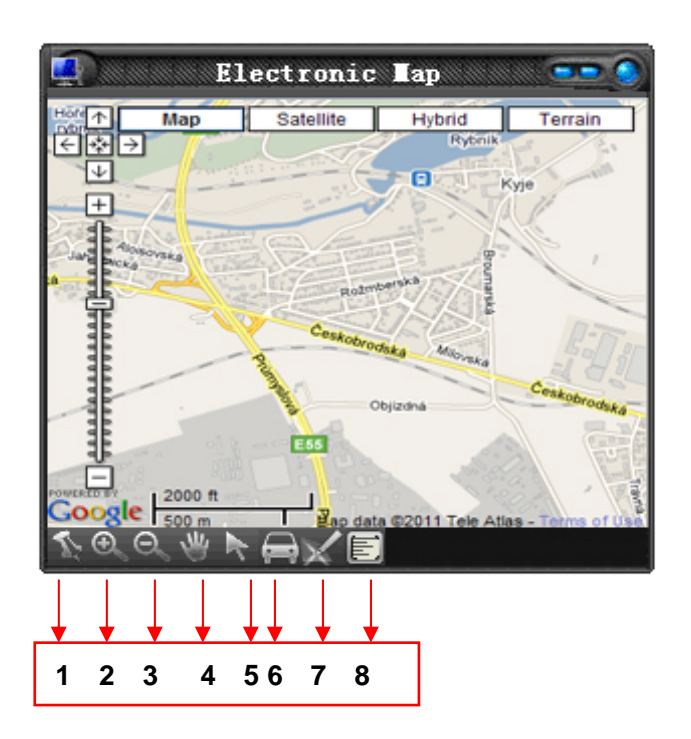

Figure 3-8 Please refer to the following sheet for detailed information.

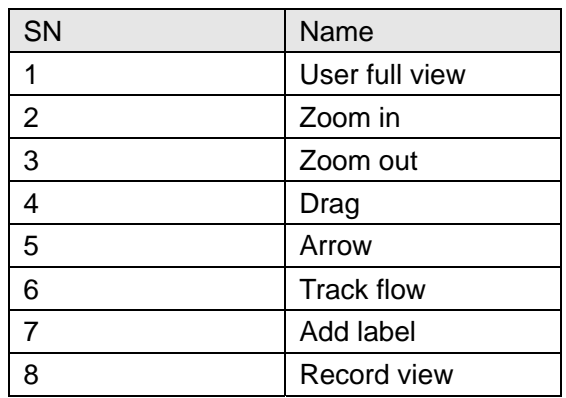

#### **3.2.8 General Player**

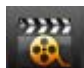

Click player button , system pops up the following interface. See Figure 3-9.

It allows you to play the local file.

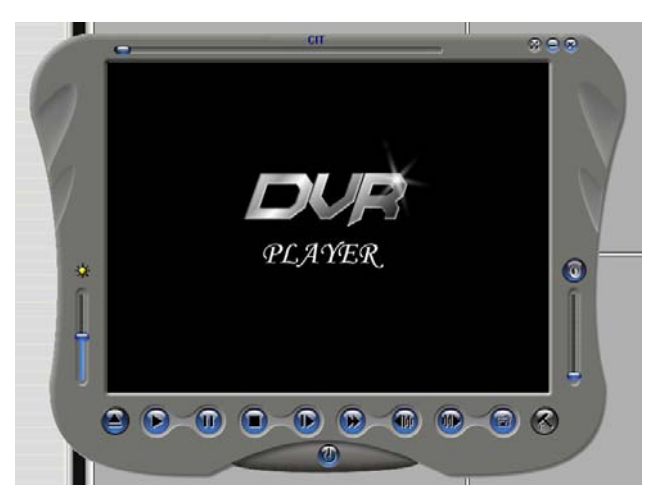

Figure 3-9

#### **3.2.9 Format**

Click format button , you can see system pops up the following dialogue box .See Figure 3-10.

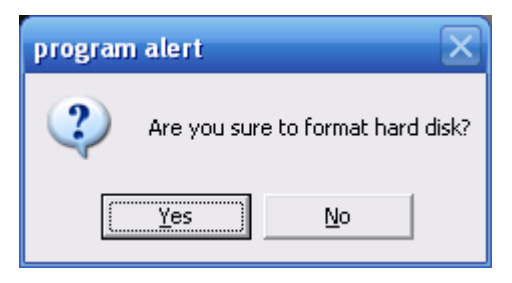

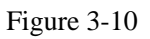

#### **3.2.10 Storage Setting**

Click storage setting button  $\overline{\mathcal{O}}$ , you can see an interface is shown as in Figure 3-11.

Here you can set video file and picture storage path, e-map path and low speed and high speed.

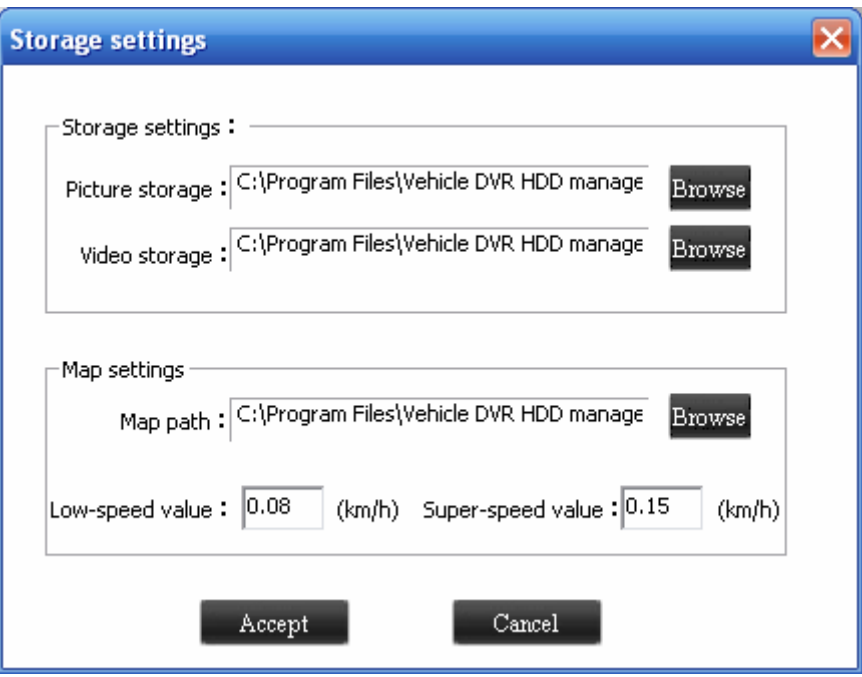

Figure 3-11

**Note** 

- **This user's manual is for reference only. Slight difference may be found in the user interface.**
- **All the designs and software here are subject to change without prior written notice.**
- **If there is any uncertainty or controversy, please refer to the final explanation of ours.**
- **Please visit our website or contact your local service engineer for more information.**